# **SO NUTZEN SIE DAS WEBPORTAL "EINRICHTUNGSBEFRAGUNG ZUR PRAXISHYGIENE"** KURZANLEITUNG UND HILFREICHE HINWEISE

# **1. Melden Sie sich im Internetportal an.**

Den Link zum Webportal zur Praxishygiene finden Sie im Mitgliederportal Ihrer Kassenärztlichen Vereinigung.

- **2. Wählen Sie den Fragebogen aus.**
- › Auf der Startseite des Portals können Sie zwischen dem ambulanten und dem stationären Fragebogen auswählen.
- Klicken Sie jeweils auf das blaue Feld, um die Befragung zu starten.

Fragebogen ambulant öffnen

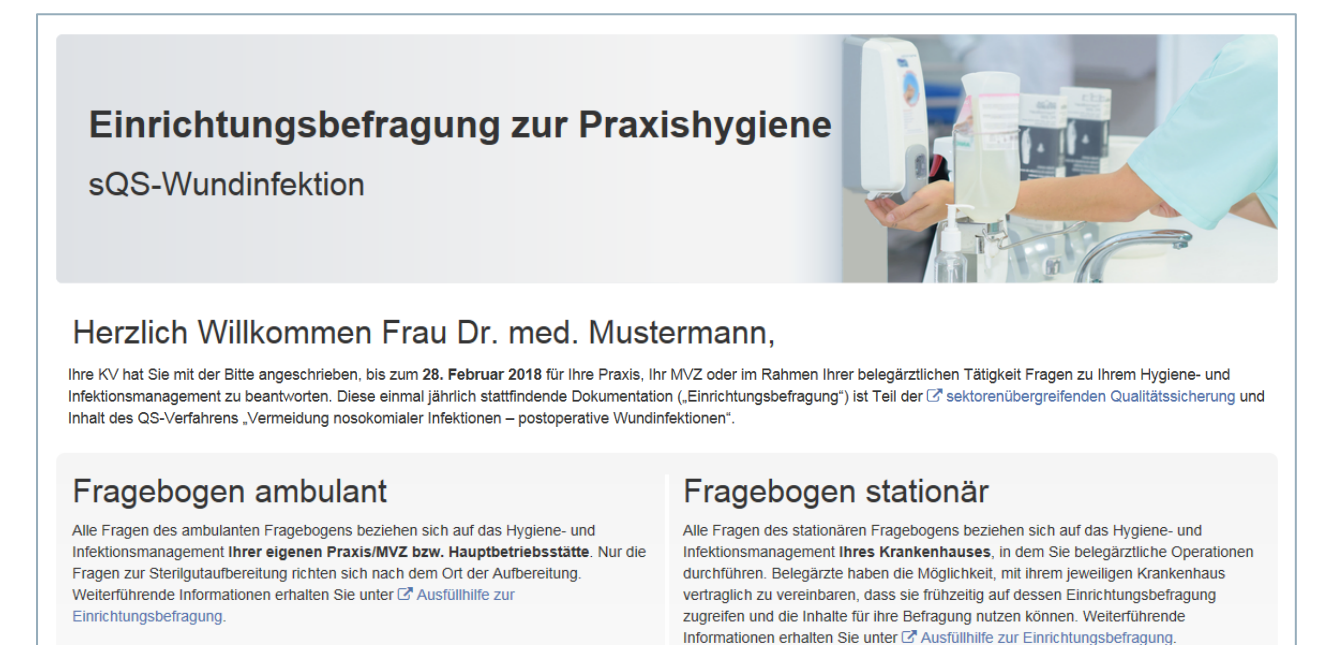

Hinweis: **Bitte beachten Sie, dass in Ihrer Praxis mehrere Ärzte die Aufforderung erhalten haben könnten, dass die Betriebsstätte an der Einrichtungsbefragung teilnehmen muss. Bitte sprechen Sie sich daher intern ab und bestimmen Sie einen Verantwortlichen für die Dokumentation. Das Webportal ermöglicht den (gleichzeitigen) Zugang mehrerer Ärzte einer Betriebsstätte auf die Einrichtungsbefragung. Daher kann es theoretisch zu einer parallelen Bearbeitung der Fragen kommen und somit auch zu unbeabsichtigten Änderungen.**

Fragebogen stationär öffnen

## **3. Geben Sie die Daten ein.**

#### **Navigation**

› Über die einzelnen Register werden Sie durch die Themenblöcke des Fragebogens bis zur Zusammenfassung geführt. Sie haben die Möglichkeit, zwischen den Registern zu wählen und müssen sich nicht an die Reihenfolge der Fragen halten.

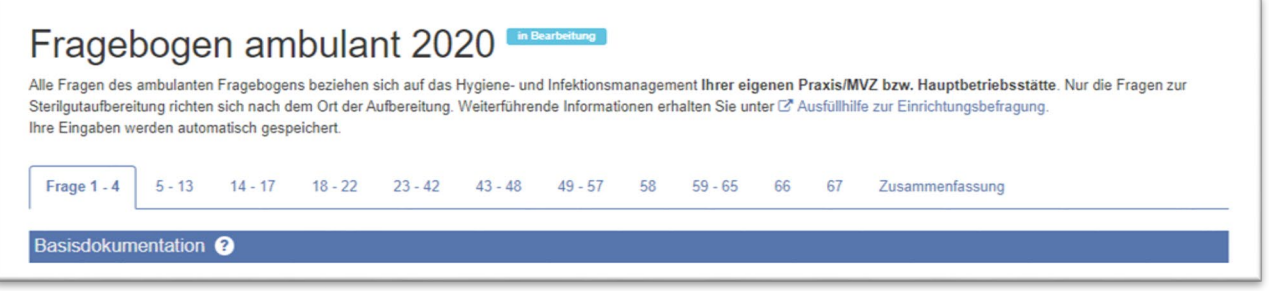

- > Zudem können Sie durch den Fragebogen über die Felder "zurück" oder "weiter" navigieren, die sich am unteren Ende der Fragen befinden. Bitte verwenden Sie nicht den "Browser-Back-Button", sondern nur die Schaltflächen "zurück" und "weiter" der Webportal-Applikation, um Datenverluste zu vermeiden.
- › Sie können die Bearbeitung des Fragebogens jederzeit unterbrechen und zu einem anderen Zeitpunkt wiederaufnehmen. Ihre Angaben werden von der Applikation automatisch gespeichert und sind somit auch zu jedem anderen Zeitpunkt wieder abruf- und änderbar.
- > Möchten Sie den kompletten Fragebogen löschen, klicken Sie dazu auf das Feld "Fragebogen löschen".

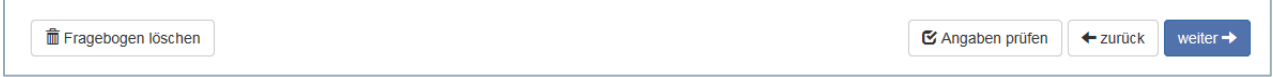

 $\rightarrow$  Über die Fläche "sQS-Wundinfektion", die sich immer am oberen linken Rand des Fragebogens befindet, können Sie aus dem Fragebogen jederzeit auf die Startseite des Portals gelangen.

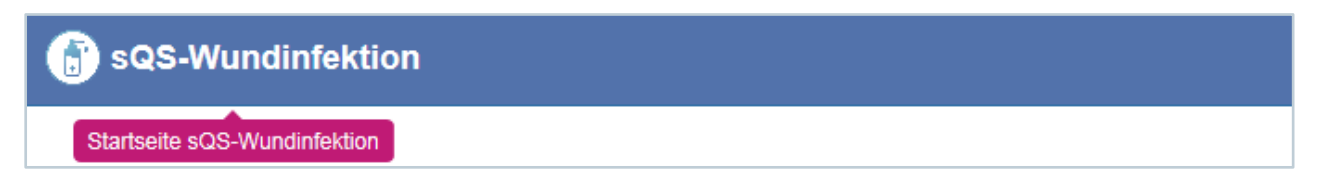

› Ausgegraute Fragen sind abhängige Fragen, die nicht ausgefüllt werden können.

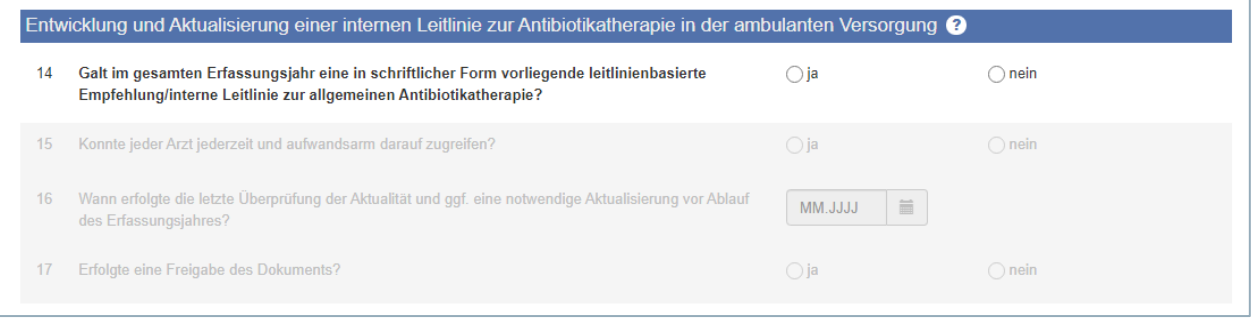

## **Prüfmöglichkeit**

- > In jedem Register haben Sie mit dem Feld "Angaben prüfen" die Möglichkeit, Ihre Angaben prüfen zu lassen und diese zu korrigieren. So erhalten Sie direkt einen Überblick, ob Sie noch Änderungen vornehmen müssen.
- › Falls der Fragebogen unplausible Antworten oder noch nicht befüllte Pflichtfelder enthält, werden Sie durch die rote Markierung darauf aufmerksam gemacht.

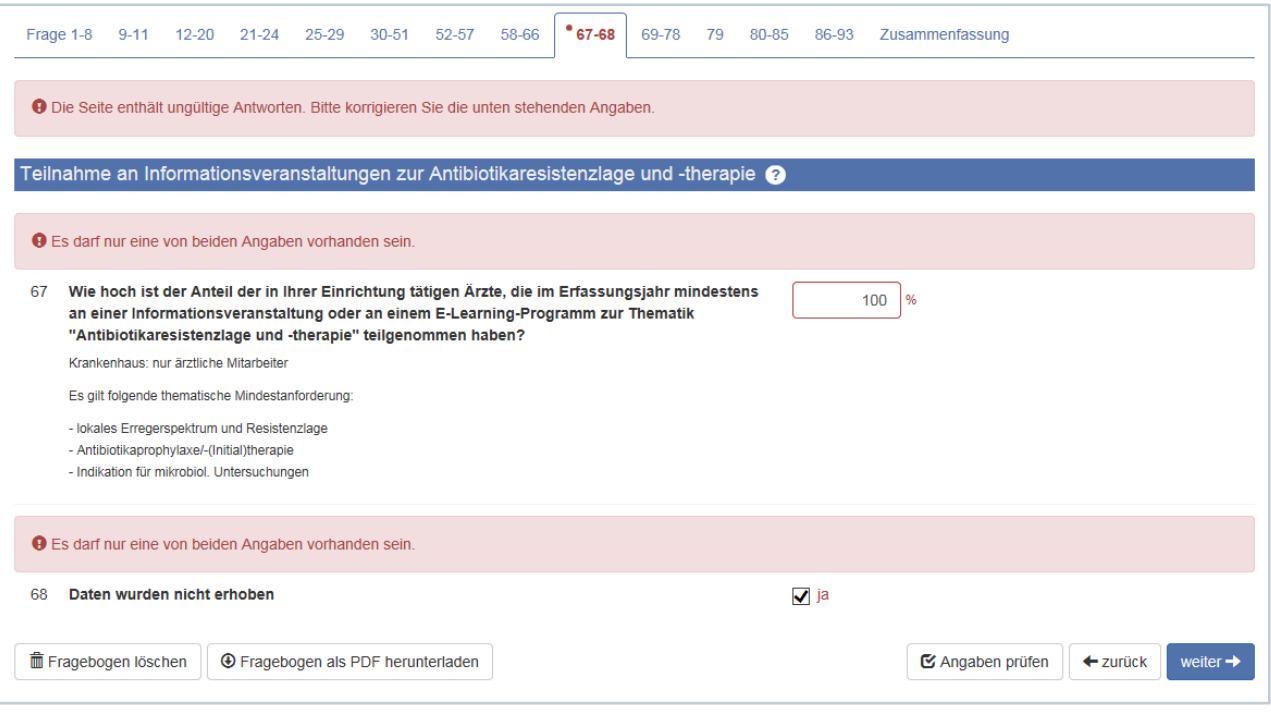

### **Verwendung bereits eingereichter Dokumentationen aus dem Vorjahr**

Sie haben die Möglichkeit, bis zum 31. Dezember des Folgejahres auf Ihre eingereichte Einrichtungsbefragung zum Hygiene- und Infektionsmanagement im Webportal zuzugreifen. Nutzen Sie hierfür die Funktion unter jedem Fragebogen "Liste Ihrer zuletzt bearbeiteten Fragebögen aus dem Jahr ..."

Hinweis: Da im letzten Jahr keine einrichtungsbezogene Dokumentation stattgefunden hat, können Sie erst ab der Erfassung 2022 auf Ihren Fragebogen aus dem Erfassungsjahr 2021 zugreifen.

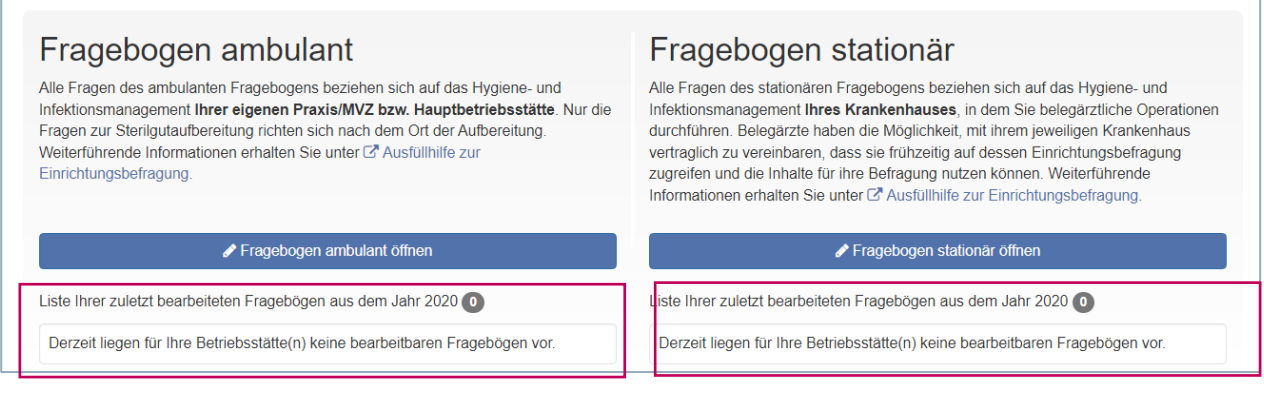

## **Basisdokumentation**

- › Im Register der Fragen 1 bis 4 zu den arztidentifizierenden Daten wird Ihre Hauptbetriebsstättennummer automatisch hinterlegt.
- > Das Feld "vertragsärztlicher Leistungserbringer" ist bereits vorbelegt. Das Feld "Institutionskennzeichen Krankenhaus" wurde ausgeblendet und kann nicht befüllt werden.
- › Es muss nur angegeben werden, ob Sie kollektivvertragliche Leistungen oder ermächtigte vertragsärztliche Leistungen erbringen

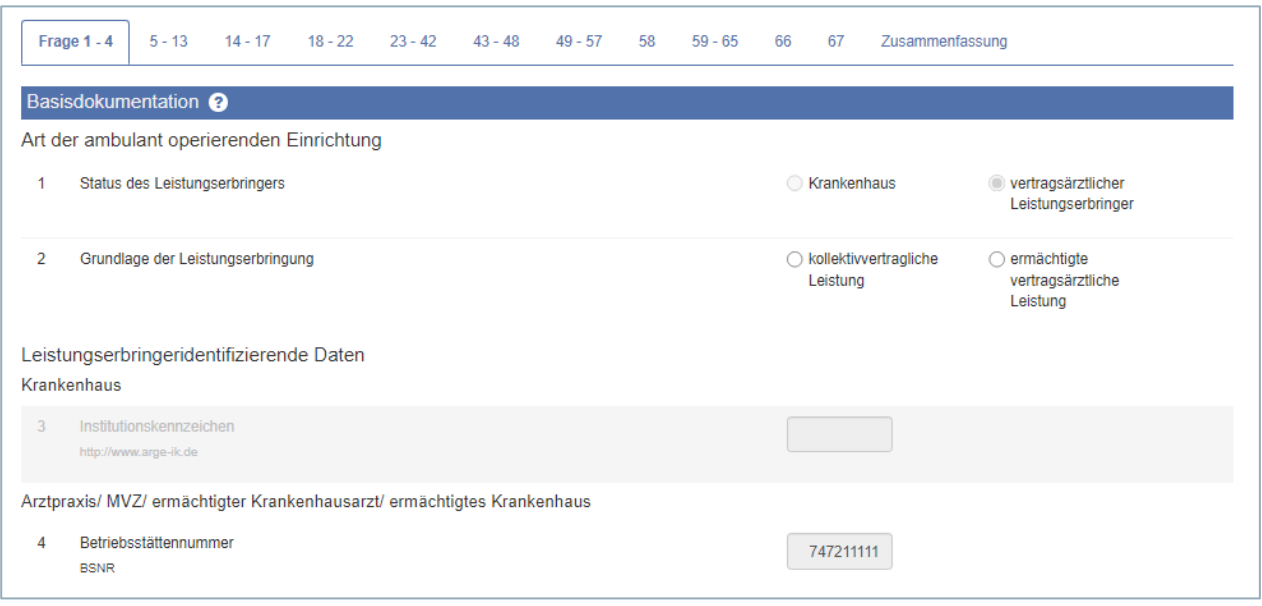

#### **4. Reichen Sie Ihren Fragebogen ein.**

- $\rightarrow$  Der Fragebogen kann nur eingereicht werden, wenn die Fragen vollständig und plausibel beantwortet wurden. Dokumentationen mit ungültigen beziehungsweise leeren Pflichtfeldern können nicht eingereicht werden.
- $\rightarrow$  Sobald alle Angaben plausibel sind, können Sie über das Register "Zusammenfassung" Ihren Fragebogen mit einem Klick auf das grüne Feld "Fragebogen einreichen" absenden.

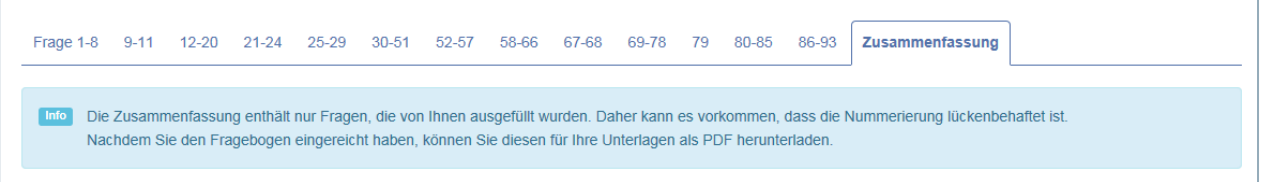

<sup>></sup> Falls ein Fragebogen versehentlich eingereicht wurde, können Sie diesen über den Button "Stornieren" zurückziehen. Wenn Sie Ihren eingereichten Fragebogen storniert haben, haben Sie dennoch die Möglichkeit, den Fragebogen auf der Startseite zu öffnen und zu bearbeiten, um ihn erneut einzureichen. Zudem können Sie über das Aktionsfeld "Daten zur Bearbeitung übernehmen" direkt den bereits eingereichten Fragebogen bearbeiten.

#### **5. Drucken Sie Ihren eingereichten Fragebogen aus**

 $\rightarrow$  Nach erfolgreichem Versand des Fragebogens erscheinen im Webportal eine "Sendebestätigung" sowie die Möglichkeit, sich den Fragebogen als PDF-Dokument herunterzuladen. Bitte nutzen Sie diese Option, um den eingereichten Fragebogen zu archivieren oder diesen als Abgleich bei der nächsten Befragung vorliegen zu haben.

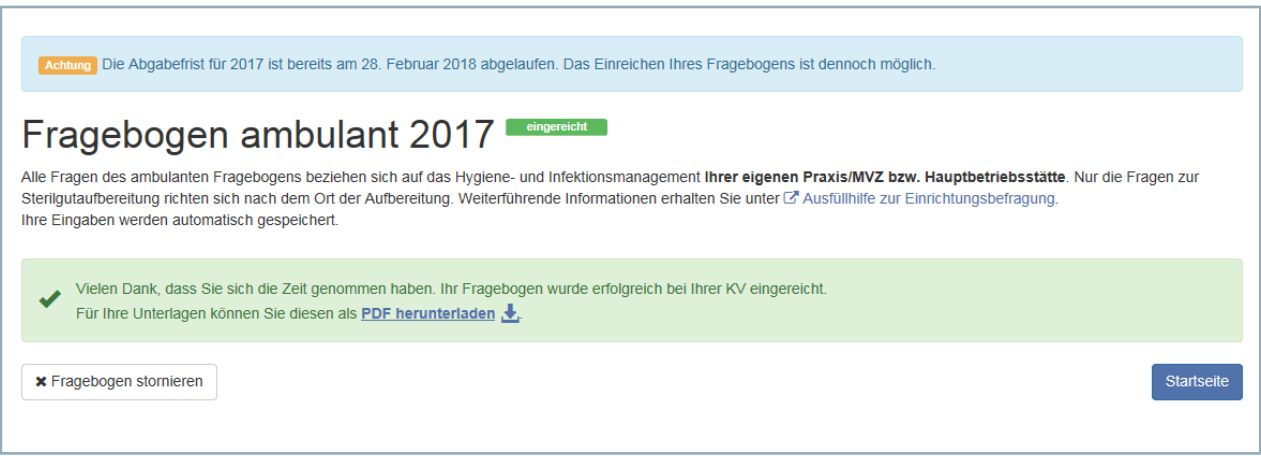

#### **Eingabe unterbrochen? – So setzen Sie Ihre Dateneingabe fort.**

- › Haben Sie die Dateneingabe unterbrochen und das Portal verlassen, ohne den Fragebogen eingereicht zu haben, können Sie die Eingabe der Daten jederzeit fortsetzen. Ihre Daten werden kontinuierlich im Webportal gespeichert.
- › Auf der Startseite des Webportals sehen Sie dann die bereits angelegten Fragebögen sowie deren Status (BSNR, Datum des Einreichens).
- $\rightarrow$  Sie haben die Möglichkeit, jeden Ihrer Fragebögen zu öffnen und zu bearbeiten, um ihn erneut einzureichen. Über das Aktionsfeld "Daten zur Bearbeitung übernehmen" auf der Startseite können Sie den Fragebogen direkt bearbeiten.

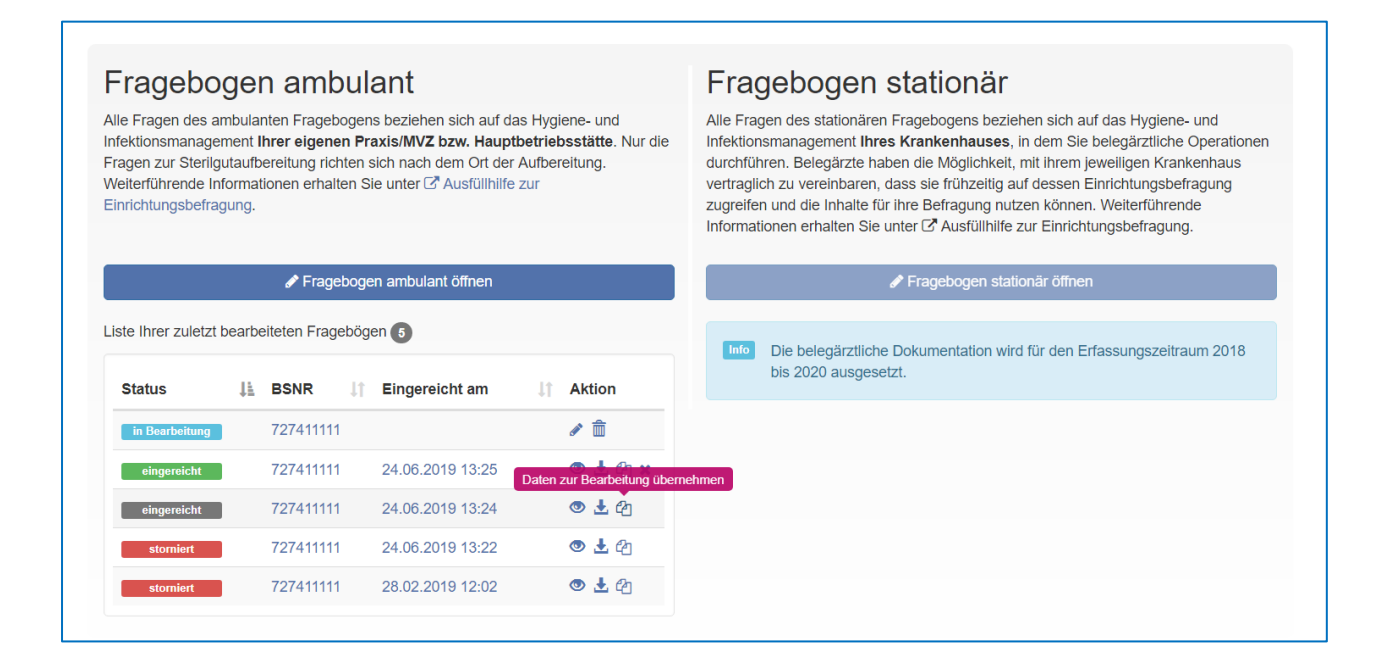

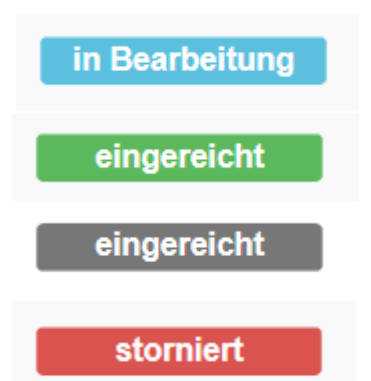

Die Bearbeitung des Fragebogens hat begonnen. Er wurde noch nicht versendet.

Der Fragebogen wurde vollständig ausgefüllt und an die Datenannahmestelle bei der KV versandt.

Es wurde ein neuer Fragebogen eingereicht, der grau markierte ist der ältere beziehungsweise überschriebene Fragebogen.

Ein Fragebogen, der bereits eingereicht wurde, wurde im Nachgang storniert.

Folgende Aktionen können Sie über die entsprechenden Symbole auswählen und so Ihre Dateneingabe fortsetzen.

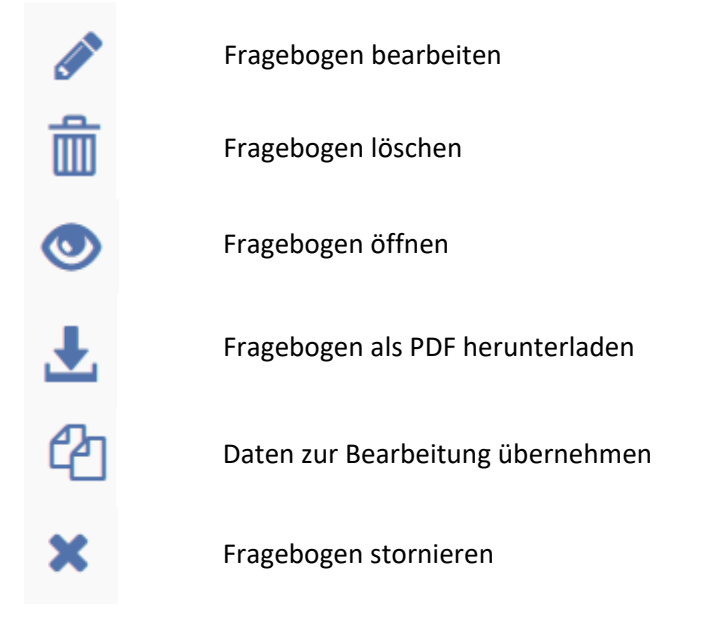

## **Kontakt**

Bei technischen Rückfragen steht Ihnen der Support der KBV zur Verfügung. Telefon: 030 4005-2121 oder E-Mail: [servicedesk@kbv.de.](mailto:servicedesk@kbv.de)

Bei fachlichen Rückfragen wenden Sie sich bitte an den Bereich Qualitätssicherung Ihrer Kassenärztlichen Vereinigung.

Weitergehende Informationen zum sektorenübergreifenden Verfahren "Vermeidung postoperativer Wundinfektionen" finden Sie auf der Internetseite der KBV unte[r www.kbv.de/html/sqs.php](http://www.kbv.de/html/sqs.php)